## **Neat Pad**

Scheduler user guide For Zoom

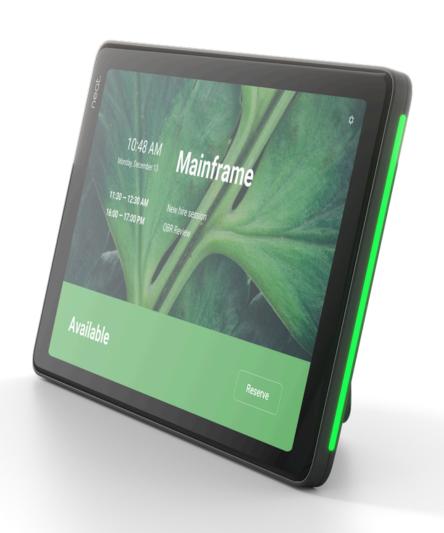

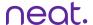

## Room status indicators

When a meeting is booked via a calendar app or booking platform, the scheduled meeting will be listed on the home screen of Neat Pad.

- 1. Room is booked when the status bar and light are red.
- 2. Room is available when the status bar and light are green.

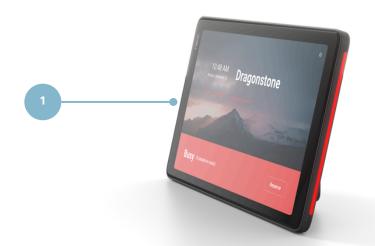

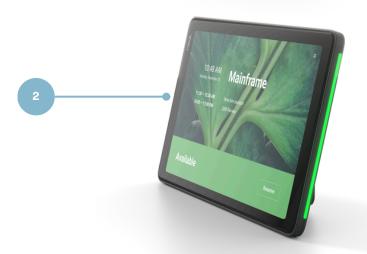

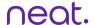

## Reserve and cancel the room from Neat Pad

- 1. Select Reserve from the bottom right corner of the scheduler.
  - a. Choose the time.
  - b. Select the meeting name.
  - c. Add participants.
- 2. Click Reserve.
- 3. To cancel a reservation tap the meeting name and click delete.

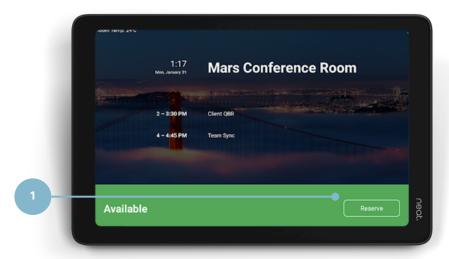

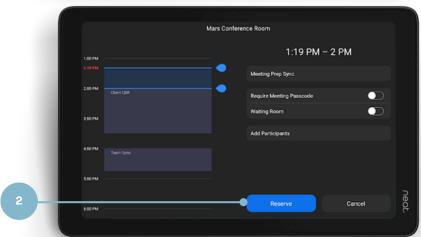

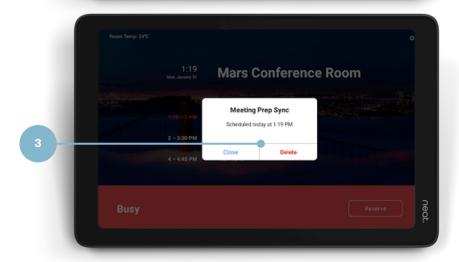